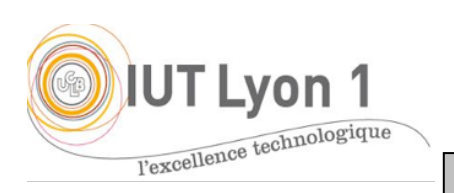

IUT de LYON, semestre 2 2022/2023

## **DévIHM – Mise en Pratique#2 : Gestion des évènements**

*Durée : 2h*

L'objectif du TP est de **programmer la gestion des événements liés à l'interface Etudiant fournie**, sans l'aide de l'IDE. Nous allons mettre en place les 3 façons de gérer les écouteurs, vues en cours.

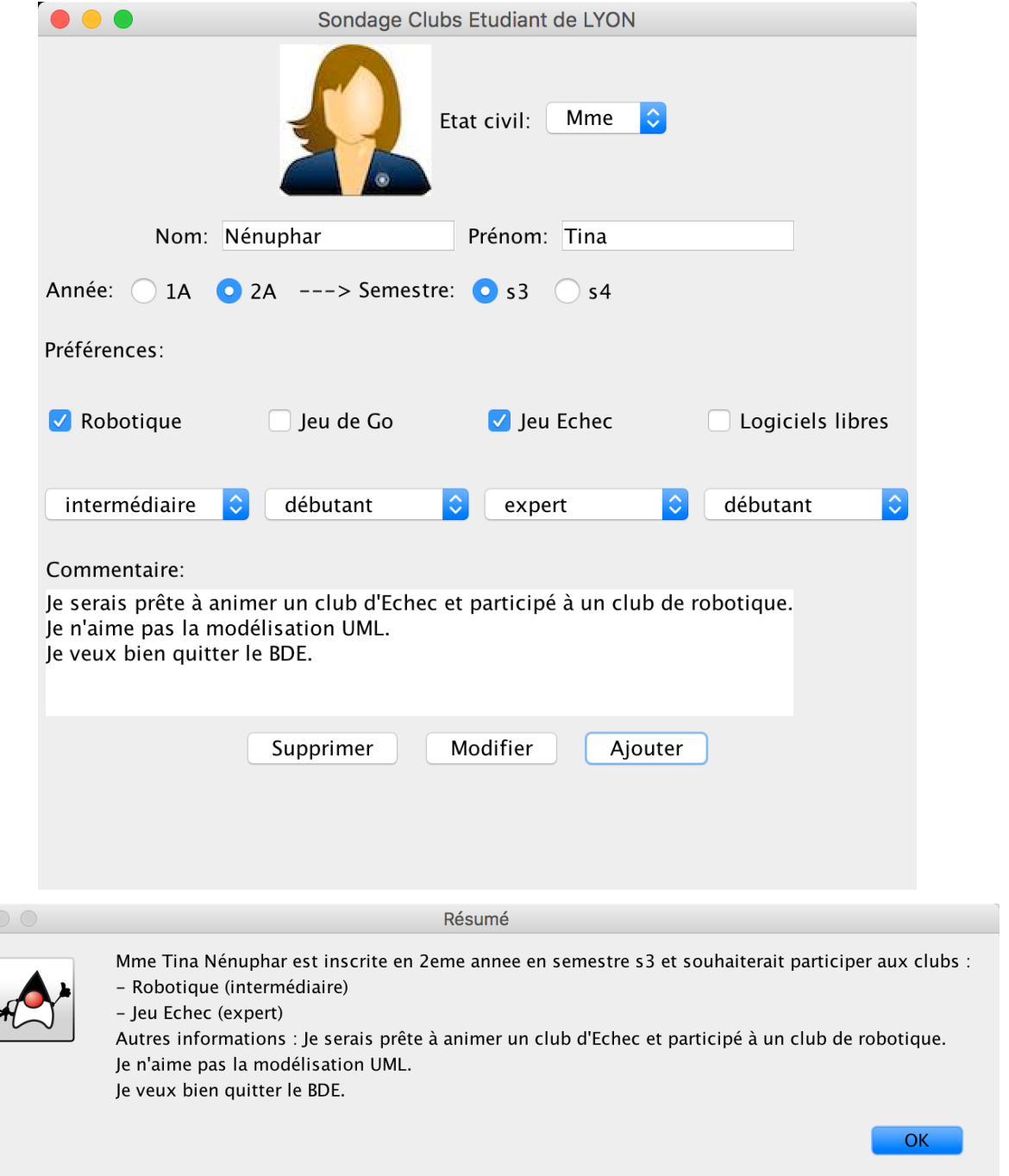

La gestion des événements s'effectue dans une méthode à part, souvent appelée handle Event(), qui est lancée après initComponents() dans le constructeur. Cela permet de bien séparer les choses. Vous allez ainsi :

- 1. Ajouter des évènements de types WindowEvent pour l'ouverture et la fermeture de la fenêtre. Ici on utiliser l'écouteur WindowListener en **définissant la classe principale comme étant son propre écouteur**. Vous allez redéfinir toutes les méthodes de l'interface pour fournir un message approprié, notamment :
- windowOpened() ajoutera « de Lyon » au titre de votre fenêtre à son ouverture, avec la méthode setTitle() de JFrame. Pour récupérer le titre initial, on utilisera getTitle();

Les autres méthodes de l'écouteur afficheront un **message** dans la fenêtre *output*.

Q1- Aurait-on pu utiliser WindowAdapter ici ? Quel est le *type* d'*événement* que prennent toutes ces méthodes en argument ?

2. Faire en sorte que l'image utilisée **change** selon l'état civil sélectionné. On va utiliser un écouteur d'item pour la comboBox : définir l'écouteur ItemListener **en classe anonyme**.

Q2- Quelle *unique* méthode faut-il donc définir ? Quel *événement* prend-elle en argument ? Notez la différence avec WindowListener.

On utilisera la méthode getItem() de l'argument pour connaître l'état civil sélectionné et agir en conséquence (changer la photo).

3. On souhaite **changer le texte ainsi que la couleur du texte des boutons Supprimer et Modifier**, quand la souris passe sur le bouton. Utiliser l'écouteur MouseListener que vous codez **en classe interne**. Le texte du bouton doit être « Bouton en train d'être cliqué » et de couleur rouge. Pour changer la couleur du texte, vous pouvez utiliser la méthode setForeground(Color.red). Vous constaterez ici que e.getSource() ne fonctionne pas ici pour modifier la couleur, son retour doit être converti en JButton.

Q3- Il existe aussi la méthode getComponent() d'Event : quelle *différence* existe-t-il entre getSource() et getComponent () ?

Pour cette question, modifier les deux méthodes suivantes :

- o mouseEntered() pour changer le texte du bouton quand la souris entre dans la « zone graphique » du bouton ;
- o mouseExited() pour rendre le bouton à son état initial quand la souris quitte la « zone graphique » du bouton.

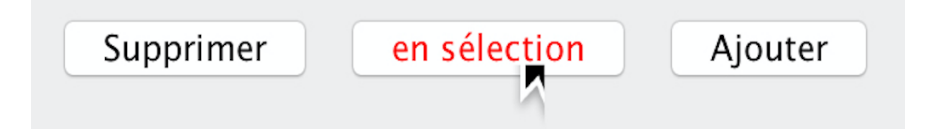

Les autres méthodes de MouseListener **afficheront simplement** ce qui se passe pour le bouton **dans la fenêtre texte** *output* **:** « bouton XXX : cliqué, pressé, relâché ».

- 4. **Gérer l'affichage des semestres**
	- Initialement les boutons des semestres sont cachés :

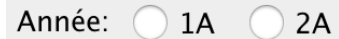

• Gérer les actions sur les radio-boutons pour synchroniser l'affichage en créant une 2ème **classe interne dédiée** avec l'écouteur ActionListener. Si l'utilisateur sélectionne le bouton radio 1A, les 2 boutons S1 et S2 seront affichés. S'il sélectionne le bouton 2A, les 2 boutons S3 et S4 seront affichés :

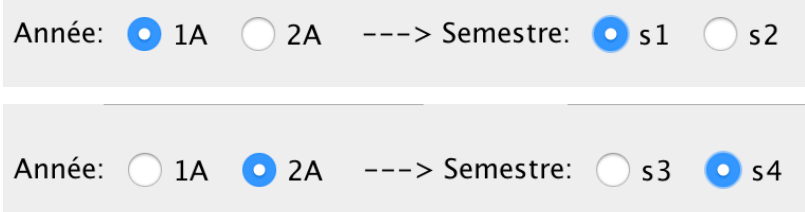

*Indice : utilisez if (*rb\_xA.isSelected())… *et jouez sur la visibilité des composants associés aux semestres.*

Q4- *Aurait-on pu utiliser la même classe interne que celle de la Q3 pour gérer le format des boutons ? Justifiez.*

- 5. **Réinitialiser tous les champs de la fenêtre** quand on clique sur le bouton « **Supprimer »** : champs texte vides, état civil à « Mme » avec l'image associée, boutons décochés, boutons des semestres cachés, zone commentaire réinitialisée.
- 6. **Afficher les informations de l'étudiant** quand on clique sur le bouton « **Ajouter** » sous la forme suivante :

« M/Mme *prénom nom* est inscrit(e) en *1ère/2ème* année en semestre *S1/S2/S3/S4* et et souhaiterait participer aux clubs : xxx. Autres informations : *(texte de la zone commentaire)* ». L'affichage reprend les informations saisies et des boutons sélectionnés.

- Dans un premier temps, faites **l'affichage dans la console** avec la méthode System.out.println().
- Dans un deuxième temps, faites-en sorte que toutes ces informations soient affichées **dans une fenêtre MessageDialog**, qui s'ouvre quand on clique sur le bouton « Ajouter ». L'affichage de la fenêtre de Dialogue est fourni, qui utilise :

*JOptionPane.showMessageDialog(la-fenetre-courante, la-chaine-a-afficher, "titre", JOptionPane.INFORMATION\_MESSAGE);*

## EN OPTION

- 7. Avant d'ajouter le texte récapitulatif du point 6, **vérifier que les champs** sont remplis et ne sont pas nuls.
- 8. Ajouter du code pour que **l'effet sur les boutons soit facultatif**, par exemple choisi au moment de la création de la fenêtre (*indice : nouveau constructeur*).
- 9. (code fourni) Ajouter du code pour le **bouton modifier** : quand on clique dessus, une boîte de dialogue (*MessageDialog, cf Cours 3)* s'ouvre mentionnant qu'il faut modifier directement les champs de la fenêtre.
- 10. (code fourni) Ajouter du code à la **fermeture de la fenêtre** : afficher une boite de dialogue pour confirmer qu'on veut réellement quitter (*ConfirmDialog, cf Cours 3*). Même chose pour le **bouton supprimer** : confirmer qu'on veut réellement supprimer

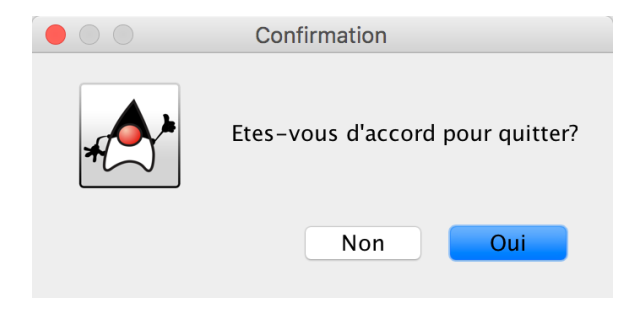

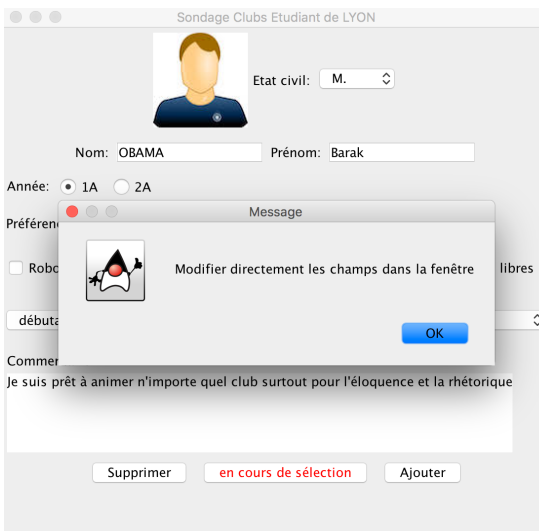